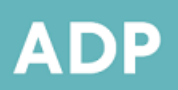

**ADMIRALTY Digital Publications** 

### <span id="page-0-0"></span>**Introduction to the ADP Update DVD**

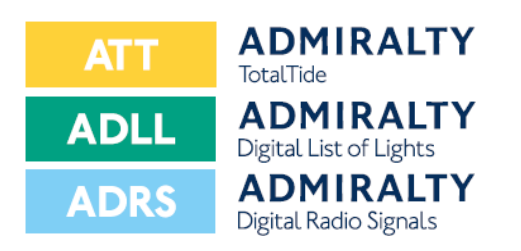

The ADP Update DVD contains data and updates correct to the week printed on the disc for ATT, ADLL and ADRS.

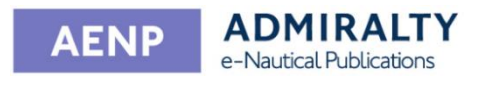

The ADP Update DVD contains AENP Editions, NM Updates and catalogue file. AENP data is correct to the week printed on the disc.

### <span id="page-0-1"></span>**This DVD can be used to update:**

- ADMIRALTY TotalTide
- ADMIRALTY Digital Radio Signals
- ADMIRALTY Digital List of Lights
- ADMIRALTY e-Readers 1.3 and 1.4

### **Table of Contents**

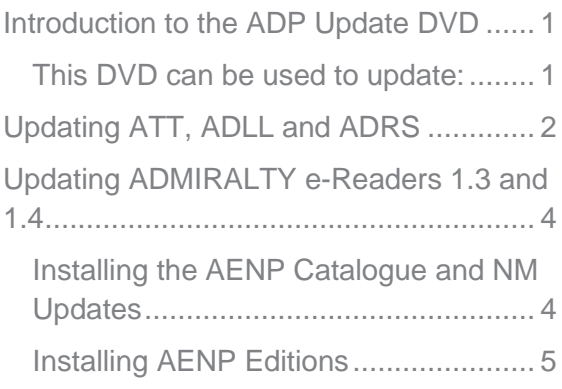

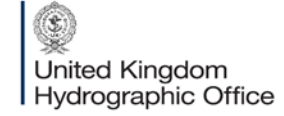

Admiralty Way, Taunton, Somerset TAI 2DN, United Kingdom Telephone +44 (0)1823 484444 customerservices@ukho.gov.uk gov.uk/ukho

Find out more about our market-leading ADMIRALTY Maritime Products & Services:

admiralty.co.uk in YouTube f

## <span id="page-1-0"></span>**Updating ATT, ADLL and ADRS**

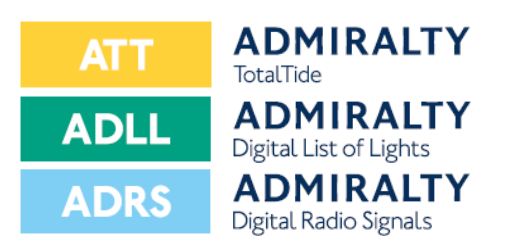

This guide will take you through the process of updating ATT, ADLL and ADRS using the ADP Update DVD.

1. Insert the ADP Update DVD into your PC and double-click the **ADP Updating Wizard** desktop icon to open the 'Data Updating Wizard'.

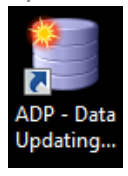

- 2. Click **Apply updates you've already downloaded via email, FTP or the weekly update DVD** to select it.
	- O Obtain updates from the UKHO.

Apply updates you've already downloaded or received via<br>e-mail, FTP or the Weekly Update DVD.  $\odot$ 

- 3. Click **Next**.  $Next >$
- 4. Click **Update from DVD** to select it.

Update from file

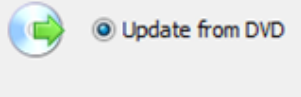

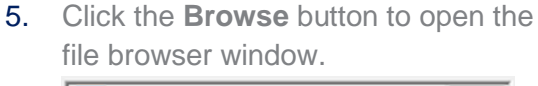

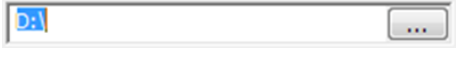

6. Navigate to the DVD and click to select it. Click **OK**. OK

> The ADP application will automatically look for updates.

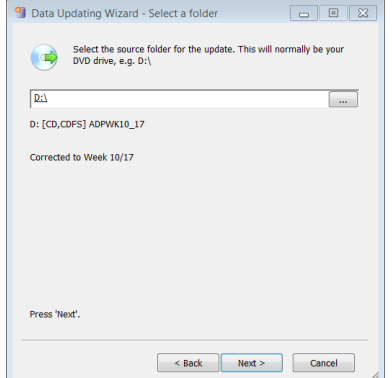

7. Click **Next** to continue.  $Next >$ 

> The wizard will now begin to update your ADP data.

8. Once the wizard has finished updating, a message stating 'All Done' will be shown.

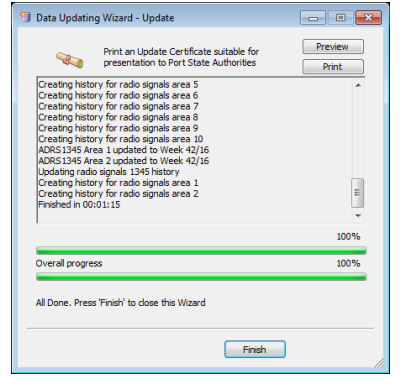

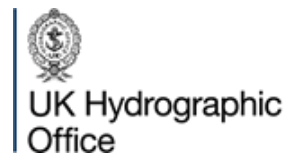

Admiralty Way, Taunton, Somerset TAI 2DN, United Kingdom Telephone +44 (0) 1823 484444 customerservices@ukho.gov.uk gov.uk/ukho

Find out more about our market-leading ADMIRALTY Maritime Data Solutions:

admiralty.co.uk lin b

To check your update status, click **Preview** to view the updated certificate. Preview

9. Click **Finish** once the wizard has finished updating.

Finish

**ATT, ADLL and ADRS have now been updated to the week shown on the DVD.**

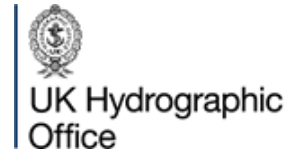

Admiralty Way, Taunton, Somerset TAI 2DN, United Kingdom

Telephone +44 (0) 1823 484444 customerservices@ukho.gov.uk gov.uk/ukho

Find out more about our market-leading ADMIRALTY Maritime Data Solutions:

admiralty.co.uk in b

# <span id="page-3-0"></span>**Updating ADMIRALTY e-Readers 1.3 and 1.4**

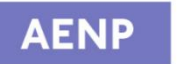

**ADMIRALTY** e-Nautical Publications

This guide is intended for AENP users that use ADMIRALTY e-Readers 1.3 and 1.4.

Steps to follow:

- 1. Install the AENP Catalogue and NM updates
- 2. Install AENP Editions (if required)

#### <span id="page-3-1"></span>**Installing the AENP Catalogue and NM Updates**

The AENP Catalogue and NM updates are loaded from the DVD in a single process.

**Permits will need to be obtained separately using the internet or email communication method.**

1. Click **Tools** on the right-hand menu to bring up the 'Tools' screen.

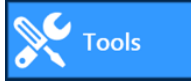

2. Click **Get NMs and Permits** on the 'Get NMs and Permits' tile.

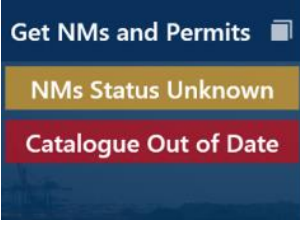

3. Click **Next**.

**Next** 

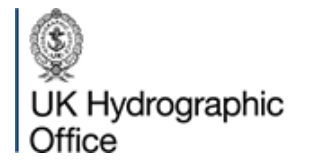

Admiralty Way, Taunton, Somerset TAI 2DN, United Kingdom Telephone +44 (0) 1823 484444 customerservices@ukho.gov.uk gov.uk/ukho

Find out more about our market-leading ADMIRALTY Maritime Data Solutions:

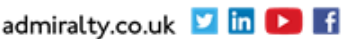

4. Click **Media** to select it.

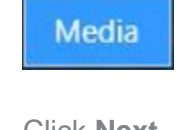

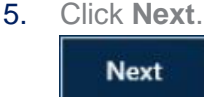

6. Click **Browse** to bring up the 'Browse For Folder' window.

**Browse** 

Navigate to the DVD location and click **OK**.

7. Click **Load** to install the AENP Catalogue and NM Updates.

In

Load

When the AENP catalogue and NM updates have been installed, a message will be shown.

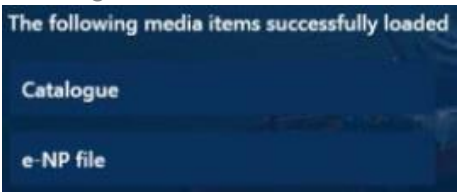

**Your AENP catalogue and NM updates are now up-to-date to the week shown on the DVD.**

#### <span id="page-4-0"></span>**Installing AENP Editions**

1. Click **Tools** on the right-hand menu to bring up the 'Tools' page.

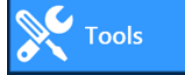

2. Click **Load e-NPs** on the 'Load e-NPs' tile.

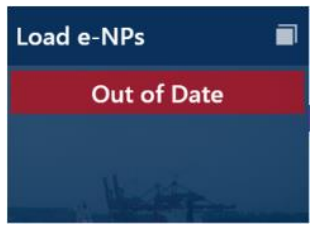

3. Click **Next**.

**Next** 

- 4. Click **Media** to select it. **Media**
- 5. Click **Next**.

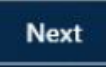

6. The next page allows you to select which AENPs load. AENPs you are licenced to view that are not installed will be selected by default. The selection can be modified by selecting and deselecting individual AENPs.

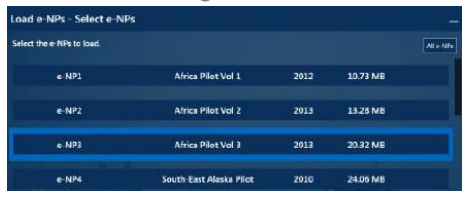

Clicking **All e-NPs** will select all available AENP editions for installation.

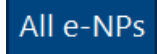

7. Click **Next** to continue.

**Next** 

8. Click **Browse** to bring up the 'Browse For Folder' window.

**Browse** 

Navigate to the DVD location and click **OK**.

9. Click **Load** to install the selected AENP editions.

In

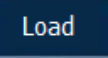

When the selected AENP editions have been installed, the message "Successfully loaded eNPs" will be shown. The AENP editions installed will be shown on screen.

**Newly installed AENP Editions may require NM Updates.** 

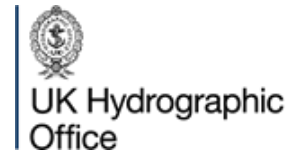

Admiralty Way, Taunton, Somerset TAI 2DN, United Kingdom Telephone +44 (0) 1823 484444 customerservices@ukho.gov.uk gov.uk/ukho

Find out more about our market-leading ADMIRALTY Maritime Data Solutions:

admiralty.co.uk lin L